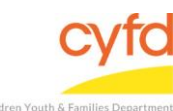

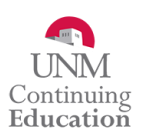

## Quick Steps

- Open the Case List Screen (if you are not already in it)
- Click on the + Sign to the Left of the Case you are Working on
- Click on the Client Field you are Entering the Assessment for
- From the Right Hand Menu Bar, Click on the Client Assessments/Screens Link
- **•** Enter the Evaluation/Screening Information
	- o In Tools, choose IMHEN Discharge
	- o In Version, Type IMHEN and Choose the Version
- Click the Save/Go to Responses Button
- Enter the Appropriate Evaluation Responses
- Click the Close Button

Detailed Steps:

1. After logging into the database, the Staff window appears and the system identifies your name on the staff list.

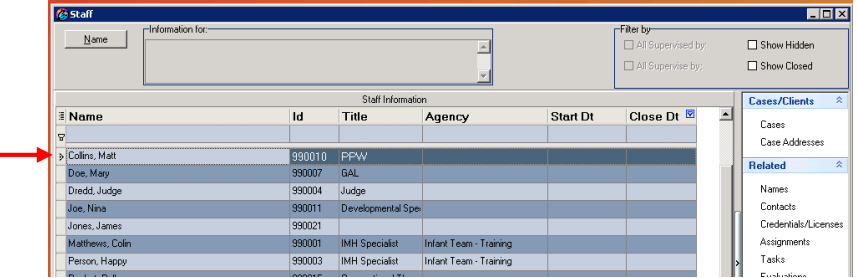

2. Click on the **Cases** link (on the side menu bar) to get to your open case list.

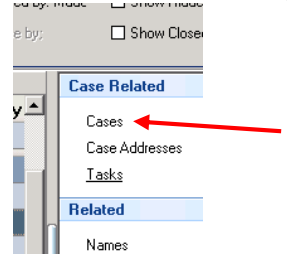

3. From the **Case List** screen, click on the **+** sign to the left of the case that you want to work on.

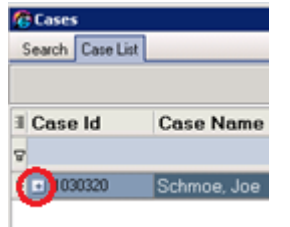

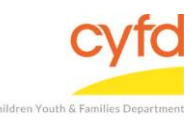

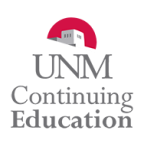

## 4. Under the case, click on the client you are entering the assessment for.

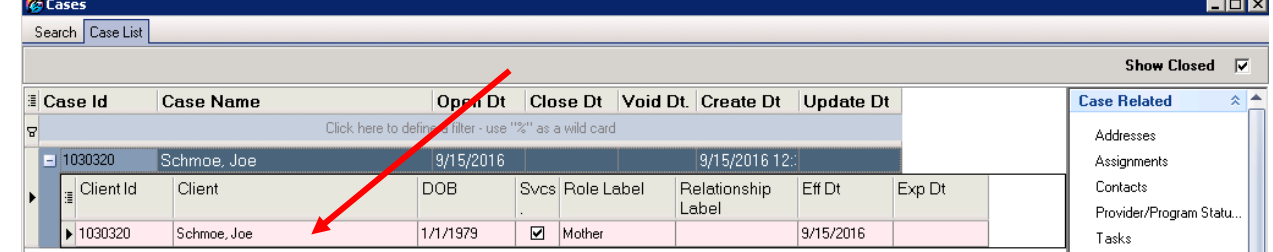

5. On the right hand menu bar, click on the **Client Assessments/Screens** link.

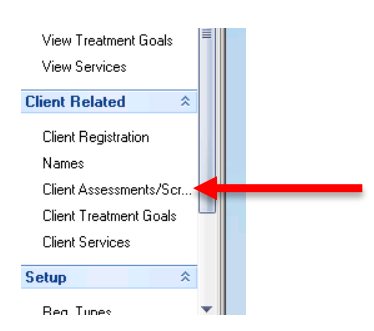

6. Click the **Add** button to add a new discharge assessment.

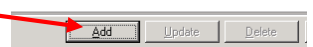

7. The **Evaluation/Screening Information** form opens.

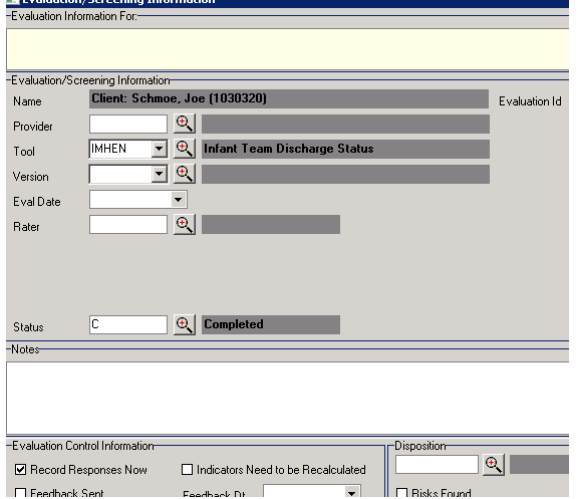

- **Provider** Use the magnifying glass tool to locate the appropriate provider name, select, and click **OK**.
- **Tool** Use the dropdown or magnifying glass tool to select the **IMHEN Infant Team Discharge Status** assessment, select, and click **OK**.

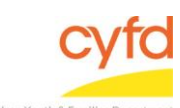

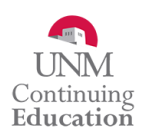

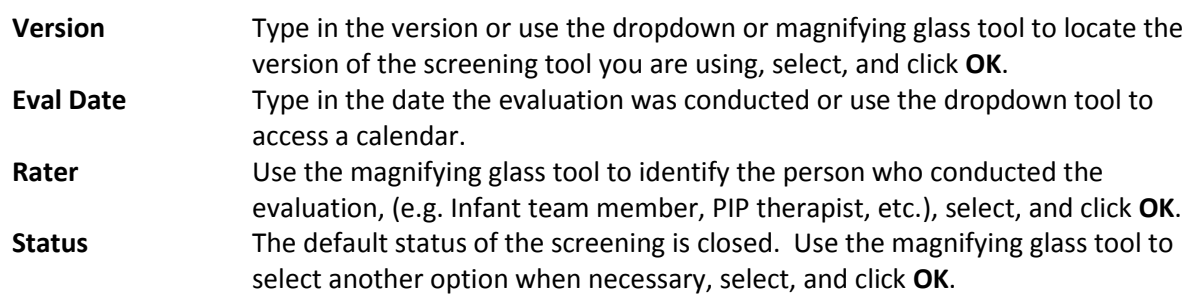

8. When the Evaluation/Screening Information form is complete, click the **Save/Go to Responses** button, and the assessment questions will appear.

Each question and response will follow your documentation of this screening.

- **Note:** Responses in an evaluation responses can be narrative, multiple choice, check all that apply, or numbers/dates. In the narrative/text responses, two boxes are presented to allow text input. The **Response Information** box is intended for notes that will be displayed in reports. The **Response Comments/Notes** box is intended or personal notes and will not be displayed in reports.
- 9. Click on the **Close** button after entering the responses. The information is saved automatically and the assessment is complete.

If you need further assistance please contact the ECSC Database Services Team:

[ecscdata@unm.edu](mailto:ecscdata@unm.edu) Local: (505) 277-0469 Toll Free: 855-663-2821